# SQL Server 2014 or Higher

Rev. March 2023

## **UPDATING SQL DATABASES VERSION 12.5.0**

Notes before beginning the updating process:

- Ensure ALL users are out of the system.  $\bullet$
- You MUST be on version 4.3.8 or higher.
- If running an earlier version, contact Technical Support.
- Query Run Times vary based on size of database, please allow for adequate run times and server resources.

## **Currently Running: Version 4.3.8 or higher**

Perform the following steps for each database in COATSSQL (current and archived)

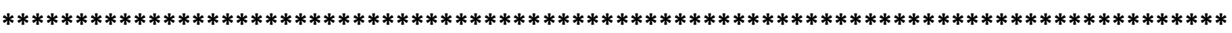

## **VERSION Table of Contents REVIEW**

Users should locate the version they are updating from, the below will give the user the starting point and continue with Queries until the end of the document.

## 

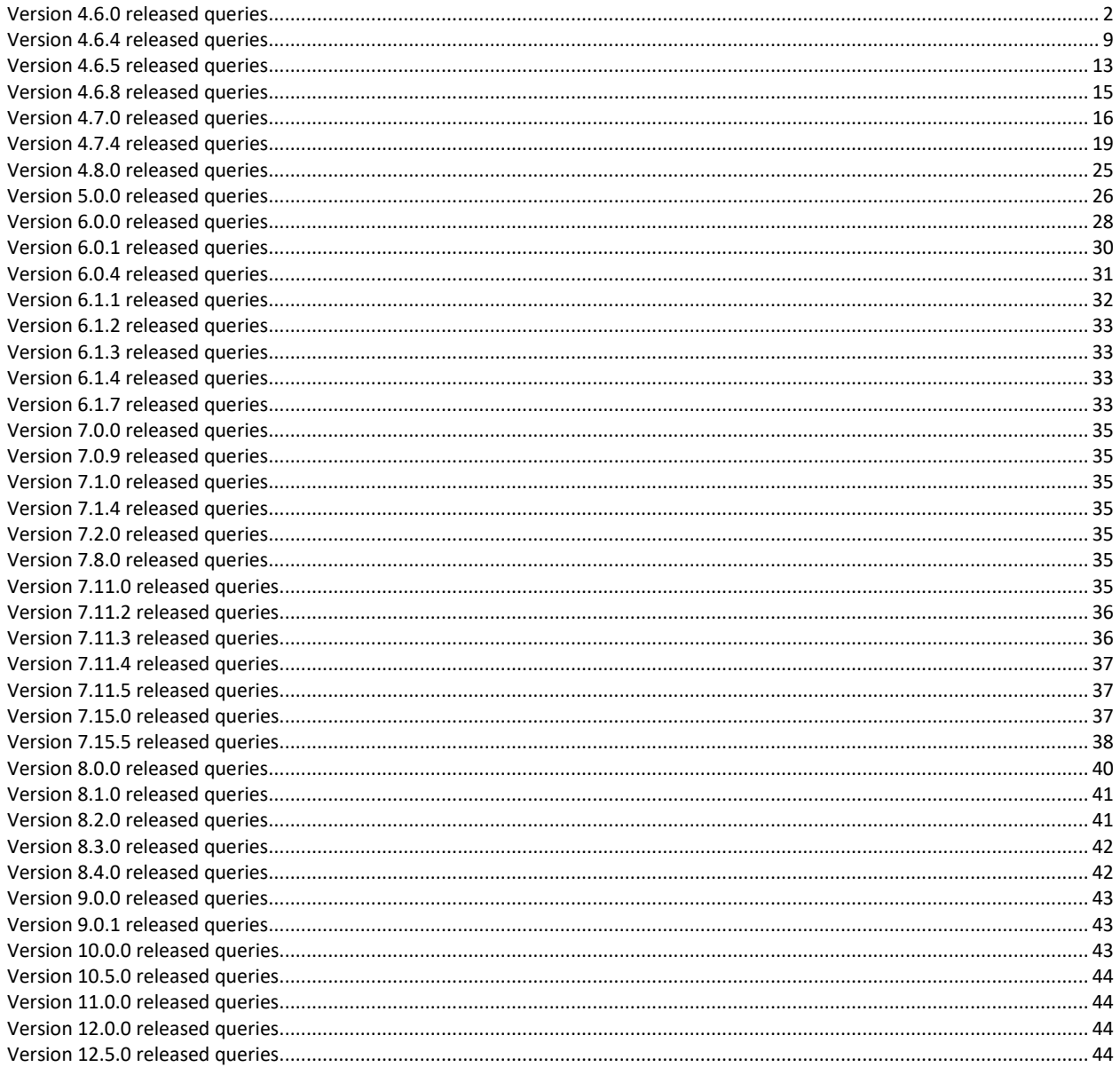

#### <span id="page-1-0"></span>**Version 4.6.0 released queries**

Users will start here if they are starting at 4.3.8 version.

- 1. From the SQL server, open **Microsoft SQL Server Management Studio**.
- 2. Log into Server Instance.
- 3. Click **File**.
- 4. Click **Open**.
- 5. Click **File**.
- 6. Navigate to your system folder (*i.e. c:\program files\coats\coats2000*).
- 7. Double click the folder **Run in query analyzer\_9\_0\_0**.
- 8. Double click the folder **from\_438\_to\_820**.
- 9. Click *A\_group\_438\_452.sql* then click open. *(7/15/14)*
- 10. Change the default database showing at the top of the screen from *master* to *coats2000* by clicking on the down arrow and selecting *coats2000*.
- 11. Click **Execute**.
- 12. You should see *'Command(s) completed successfully.'* and/or '*(X row(s) affected)'* show up in the message box.
- 13. Click **File**.
- 14. Click **Open**.
- 15. Click **File**.
- 16. Navigate to your system folder (*i.e. c:\program files\coats\coats2000*).
- 17. Double click the folder **Run in query analyzer\_9\_0\_0**.
- 18. Double click the folder **from\_438\_to\_820**.
- 19. Click *B\_add\_hc\_emp.sql* then click open. *(9/19/13)*
- 20. Change the default database showing at the top of the screen from *master* to *coats2000* by clicking on the down arrow and selecting *coats2000*.
- 21. Click **Execute**.
- 22. You should see *'Command(s) completed successfully.'* and/or '*(X row(s) affected)'* show up in the message box.

If *'There is already an object named 'hc\_emp' in the database.'* is received, the table already exists. Other errors will follow this message. Continue to next step.

- 23. Click **File**.
- 24. Click **Open**.
- 25. Click **File**.
- 26. Navigate to your system folder (*i.e. c:\program files\coats\coats2000*).
- 27. Double click the folder **Run in query analyzer\_9\_0\_0**.
- 28. Double click the folder **from\_438\_to\_820**.
- 29. Click *C\_add\_hc\_notes.sql* then click open.(*9/19/13)*
- 30. Change the default database showing at the top of the screen from *master* to *coats2000* by clicking on the down arrow and selecting *coats2000*.
- 31. Click **Execute**.

32. You should see *'Command(s) completed successfully.'* and/or '*(X row(s) affected)'* show up in the message box.

If *'There is already an object named 'hc\_notes' in the database.'* is received, the table already exists. Other errors will follow this message. Continue to next step.

- 33. Click **File**.
- 34. Click **Open**.
- 35. Click **File**.
- 36. Navigate to your system folder (*i.e. c:\program files\coats\coats2000*).
- 37. Double click the folder **Run in query analyzer\_9\_0\_0**.
- 38. Double click the folder **from\_438\_to\_820**.
- 39. Click *D\_add\_hccontac.sql* then click open.(*9/19/13*)
- 40. Change the default database showing at the top of the screen from *master* to *coats2000* by clicking on the down arrow and selecting *coats2000*.
- 41. Click **Execute**.
- 42. You should see *'Command(s) completed successfully.'* and/or '*(X row(s) affected)'* show up in the message box.

If *'There is already an object named 'hccontac' in the database.'* is received, the table already exists. Other errors will follow this message. Continue to next step.

- 43. Click **File**.
- 44. Click **Open**.
- 45. Click **File**.
- 46. Navigate to your system folder (*i.e. c:\program files\coats\coats2000*).
- 47. Double click the folder **Run in query analyzer\_9\_0\_0**.
- 48. Double click the folder **from\_438\_to\_820**.
- 49. Click *E\_inserts\_hc\_notes.sql* then click open.(*8/13/13)*
- 50. Change the default database showing at the top of the screen from *master* to *coats2000* by clicking on the down arrow and selecting *coats2000*.

#### 51. Click **Execute**.

52. You should see *'Command(s) completed successfully.'* and/or '*(X row(s) affected)'* show up in the message box.

If *'Violation of PRIMARY KEY constraint 'PK\_hc\_notes'. Cannot insert duplicate key in object 'dbo.hc\_notes'. The duplicate key value is (1). The statement has been terminated*.' is received, the note options already exists. Continue to next step.

- 53. Click **File**.
- 54. Click **Open**.
- 55. Click **File**.
- 56. Navigate to your system folder (*i.e. c:\program files\coats\coats2000*).
- 57. Double click the folder **Run in query analyzer\_9\_0\_0**.
- 58. Double click the folder **from\_438\_to\_820**.
- 59. Click *F\_create\_emp\_stock.sql* then click open.(*12/23/13)*
- 60. Change the default database showing at the top of the screen from *master* to *coats2000* by clicking on the down arrow and selecting *coats2000*.
- 61. Click **Execute**.
- 62. You should see *'Command(s) completed successfully.'* and/or '*(X row(s) affected)'* show up in the message box.

If *'There is already an object named 'emp\_stock' in the database.'* is received, the table already exists. Continue to next step.

- 63. Click **File**.
- 64. Click **Open**.
- 65. Click **File**.
- 66. Navigate to your system folder (*i.e. c:\program files\coats\coats2000*).
- 67. Double click the folder **Run in query analyzer\_9\_0\_0**.
- 68. Double click the folder **from\_438\_to\_820**.
- 69. Click *G\_ap\_aged\_indexes.sql* then click open.(*6/11/14)*
- 70. Change the default database showing at the top of the screen from *master* to *coats2000* by clicking on the down arrow and selecting *coats2000*.
- 71. Click **Execute**. Index Queries run times may vary based on size of data.
- 72. You should see *'Command(s) completed successfully.'* and/or '*(X row(s) affected)'* show up in the message box.
- 73. Click **File**.
- 74. Click **Open**.
- 75. Click **File**.
- 76. Navigate to your system folder (*i.e. c:\program files\coats\coats2000*).
- 77. Double click the folder **Run in query analyzer\_9\_0\_0**.
- 78. Double click the folder **from\_438\_to\_820**.
- 79. Click *H\_index\_ap1099list.sql* then click open.(*6/11/14)*
- 80. Change the default database showing at the top of the screen from *master* to *coats2000* by clicking on the down arrow and selecting *coats2000*.
- 81. Click **Execute**. Index Queries run times may vary based on size of data.
- 82. You should see *'Command(s) completed successfully.'* and/or '*(X row(s) affected)'* show up in the message box.
- 83. Click **File**.
- 84. Click **Open**.
- 85. Click **File**.
- 86. Navigate to your system folder (*i.e. c:\program files\coats\coats2000*).
- 87. Double click the folder **Run in query analyzer\_9\_0\_0**.
- 88. Double click the folder **from\_438\_to\_820**.
- 89. Click *I\_index\_clientHist.sql* then click open.(*6/11/14)*
- 90. Change the default database showing at the top of the screen from *master* to *coats2000* by clicking on the down arrow and selecting *coats2000*.

#### 91. Click **Execute**.

Index Queries run times may vary based on size of data.

- 92. You should see *'Command(s) completed successfully.'* and/or '*(X row(s) affected)'* show up in the message box.
- 93. Click **File**.
- 94. Click **Open**.
- 95. Click **File**.
- 96. Navigate to your system folder (*i.e. c:\program files\coats\coats2000*).
- 97. Double click the folder **Run in query analyzer\_9\_0\_0**.
- 98. Double click the folder **from\_438\_to\_820**.
- 99. Click *J\_GMGPindex.sql* then click open.(*6/11/14)*
- 100. Change the default database showing at the top of the screen from *master* to *coats2000* by clicking on the down arrow and selecting *coats2000*.
- 101. Click **Execute**. Index Queries run times may vary based on size of data.
- 102. You should see *'Command(s) completed successfully.'* and/or '*(X row(s) affected)'* show up in the message box.
- 103. Click **File**.
- 104. Click **Open**.
- 105. Click **File**.
- 106. Navigate to your system folder (*i.e. c:\program files\coats\coats2000*).
- 107. Double click the folder **Run in query analyzer\_9\_0\_0**.
- 108. Double click the folder **from\_438\_to\_820**.
- 109. Click *K\_index\_attritionsubs.sql* then click open.(*6/11/14)*
- 110. Change the default database showing at the top of the screen from *master* to *coats2000* by clicking on the down arrow and selecting *coats2000*.
- 111. Click **Execute**. Index Queries run times may vary based on size of data.
- 112. You should see *'Command(s) completed successfully.'* and/or '*(X row(s) affected)'* show up in the message box.
- 113. Click **File**.
- 114. Click **Open**.
- 115. Click **File**.
- 116. Navigate to your system folder (*i.e. c:\program files\coats\coats2000*).
- 117. Double click the folder **Run in query analyzer\_9\_0\_0**.
- 118. Double click the folder **from\_438\_to\_820**.
- 119. Click *L\_update\_emrg\_tele.sql* then click open.(*6/13/14)*
- 120. Change the default database showing at the top of the screen from *master* to *coats2000* by clicking on the down arrow and selecting *coats2000*.
- 121. Click **Execute**.
- 122. You should see *'Command(s) completed successfully.'* and/or '*(X row(s) affected)'* show up in the message box.
- 123. Click **File**.
- 124. Click **Open**.
- 125. Click **File**.
- 126. Navigate to your system folder (*i.e. c:\program files\coats\coats2000*).
- 127. Double click the folder **Run in query analyzer\_9\_0\_0**.
- 128. Double click the folder **from\_438\_to\_820**.
- 129. Click *M\_index\_hc\_cenusus.sql* then click open.(*6/20/14)*
- 130. Change the default database showing at the top of the screen from *master* to *coats2000* by clicking on the down arrow and selecting *coats2000*.
- 131. Click **Execute**. Index Queries run times may vary based on size of data.
- 132. You should see *'Command(s) completed successfully.'* and/or '*(X row(s) affected)'* show up in the message box.

If *'The operation failed because an idex or statistics with the name 'hc\_census1' already exists on table 'dbo.trasactions\_split'.'* is received, the index already exists. Continue to next step.

- 133. Click **File**.
- 134. Click **Open**.
- 135. Click **File**.
- 136. Navigate to your system folder (*i.e. c:\program files\coats\coats2000*).
- 137. Double click the folder **Run in query analyzer\_9\_0\_0**.
- 138. Double click the folder **from\_438\_to\_820**.
- 139. Click *N\_index\_bis.sql* then click open.(*6/27/14)*
- 140. Change the default database showing at the top of the screen from *master* to *coats2000* by clicking on the down arrow and selecting *coats2000*.
- 141. Click **Execute**. Index Queries run times may vary based on size of data.
- 142. You should see *'Command(s) completed successfully.'* and/or '*(X row(s) affected)'* show up in the message box.

If *'The operation failed because an idex or statistics with the name 'breakinservice' already exists on table 'dbo.trasactions\_split'.'* is received, the index already exists. Continue to next step.

- 143. Click **File**.
- 144. Click **Open**.
- 145. Click **File**.
- 146. Navigate to your system folder (*i.e. c:\program files\coats\coats2000*).
- 147. Double click the folder **Run in query analyzer\_9\_0\_0**.
- 148. Double click the folder **from\_438\_to\_820**.
- 149. Click *O\_aca\_plans.sql* then click open.(*7/8/14)*
- 150. Change the default database showing at the top of the screen from *master* to *coats2000* by clicking on the down arrow and selecting *coats2000*.
- 151. Click **Execute**.
- 152. You should see *'Command(s) completed successfully.'* and/or '*(X row(s) affected)'* show up in the message box.

If *'There is already an object named 'aca\_plans' in the database.'* is received, the table already exists. Other errors will follow this message. Continue to next step.

- 153. Click **File**.
- 154. Click **Open**.
- 155. Click **File**.
- 156. Navigate to your system folder (*i.e. c:\program files\coats\coats2000*).
- 157. Double click the folder **Run in query analyzer\_9\_0\_0**.
- 158. Double click the folder **from\_438\_to\_820**.
- 159. Click *P\_aca\_depen.sql* then click open.(*6/16/14)*
- 160. Change the default database showing at the top of the screen from *master* to *coats2000* by clicking on the down arrow and selecting *coats2000*.
- 161. Click **Execute**.
- 162. You should see *'Command(s) completed successfully.'* and/or '*(X row(s) affected)'* show up in the message box.

If *'There is already an object named 'aca\_depen' in the database.'* is received, the table already exists. Other errors will follow this message. Continue to next step.

- 163. Click **File**.
- 164. Click **Open**.
- 165. Click **File**.
- 166. Navigate to your system folder (*i.e. c:\program files\coats\coats2000*).
- 167. Double click the folder **Run in query analyzer\_9\_0\_0**.
- 168. Double click the folder **from\_438\_to\_820**.
- 169. Click *Q\_aca\_prefs.sql* then click open. (*6/16/14)*
- 170. Change the default database showing at the top of the screen from *master* to *coats2000* by clicking on the down arrow and selecting *coats2000*.
- 171. Click **Execute**.
- 172. You should see *'Command(s) completed successfully.'* and/or '*(X row(s) affected)'* show up in the message box.

If *'There is already an object named 'aca\_prefs' in the database.'* is received, the table already exists. Continue to next step.

- 173. Click **File**.
- 174. Click **Open**.
- 175. Click **File**.
- 176. Navigate to your system folder (*i.e. c:\program files\coats\coats2000*).
- 177. Double click the folder **Run in query analyzer\_9\_0\_0**.
- 178. Double click the folder **from\_438\_to\_820**.
- 179. Click *R\_hccensus.sql* then click open.(*7/28/14)*
- 180. Change the default database showing at the top of the screen from *master* to *coats2000* by clicking on the down arrow and selecting *coats2000*.
- 181. Click **Execute**.
- 182. You should see *'Command(s) completed successfully.'* and/or '*(X row(s) affected)'* show up in the message box.
- 183. Click **File**.
- 184. Click **Open**.
- 185. Click **File**.
- 186. Navigate to your system folder (*i.e. c:\program files\coats\coats2000*).
- 187. Double click the folder **Run in query analyzer\_9\_0\_0**.
- 188. Double click the folder **from\_438\_to\_820**.
- 189. Click *S\_Update\_reportmr.sql* then click open.(*6/20/14)*
- 190. Change the default database showing at the top of the screen from *master* to *coats2000* by clicking on the down arrow and selecting *coats2000*.
- 191. Click **Execute**.
- 192. You should see *'Command(s) completed successfully.'* and/or '*(X row(s) affected)'* show up in the message box.
- 193. Click **File**.
- 194. Click **Open**.
- 195. Click **File**.
- 196. Navigate to your system folder (*i.e. c:\program files\coats\coats2000*).
- 197. Double click the folder **Run in query analyzer\_9\_0\_0**.
- 198. Double click the folder **from\_438\_to\_820**.
- 199. Click *T\_confirmation\_sps.sql* then click open.(*7/2/14)*
- 200. Change the default database showing at the top of the screen from *master* to *coats2000* by clicking on the down arrow and selecting *coats2000*.
- 201. Click **Execute**.
- 202. You should see *'Command(s) completed successfully.'* and/or '*(X row(s) affected)'* show up in the message box.
- 203. Click **File**.
- 204. Click **Open**.
- 205. Click **File**.
- 206. Navigate to your system folder (*i.e. c:\program files\coats\coats2000*).
- 207. Double click the folder **Run in query analyzer\_9\_0\_0**.
- 208. Double click the folder **from\_438\_to\_820**.
- 209. Click *U\_jobord\_sp.sql* then click open.(*7/17/14)*
- 210. Change the default database showing at the top of the screen from *master* to *coats2000* by clicking on the down arrow and selecting *coats2000*.
- 211. Click **Execute**.

212. You should see *'Command(s) completed successfully.'* and/or '*(X row(s) affected)'* show up in the message box.

#### <span id="page-8-0"></span>**Version 4.6.4 released queries**

If users are on version 4.6.0 they can start here

- 1. From the SQL server, open **Microsoft SQL Server Management Studio**.
- 2. Log into Server Instance.
- 3. Click **File**.
- 4. Click **Open**.
- 5. Click **File**.
- 6. Navigate to your system folder (*i.e. c:\program files\coats\coats2000*).
- 7. Double click the folder **Run in query analyzer\_9\_0\_0**.
- 8. Double click the folder **from\_438\_to\_820**.
- 9. Click *A\_group\_438\_452.sql* then click open. *(10/22/14)*
- 10. Change the default database showing at the top of the screen from *master* to *coats2000* by clicking on the down arrow and selecting *coats2000*.
- 11. Click **Execute**.
- 12. You should see *'Command(s) completed successfully.'* and/or '*(X row(s) affected)'* show up in the message box.
- 13. Click **File**.
- 14. Click **Open**.
- 15. Click **File**.
- 16. Navigate to your system folder (*i.e. c:\program files\coats\coats2000*).
- 17. Double click the folder **Run in query analyzer\_9\_0\_0**.
- 18. Double click the folder **from\_438\_to\_820**.
- 19. Click *S\_Update\_reportmr.sql* then click open.(*10/24/14)*
- 20. Change the default database showing at the top of the screen from *master* to *coats2000* by clicking on the down arrow and selecting *coats2000*.
- 21. Click **Execute**.
- 22. You should see *'Command(s) completed successfully.'* and/or '*(X row(s) affected)'* show up in the message box.
- 23. Click **File**.
- 24. Click **Open**.
- 25. Click **File**.
- 26. Navigate to your system folder (*i.e. c:\program files\coats\coats2000*).
- 27. Double click the folder **Run in query analyzer\_9\_0\_0**.
- 28. Double click the folder **from\_438\_to\_820**.
- 29. Click *T\_confirmation\_sps.sql* then click open.(*10/22/14)*
- 30. Change the default database showing at the top of the screen from *master* to *coats2000* by clicking on the down arrow and selecting *coats2000*.
- 31. Click **Execute**.
- 32. You should see *'Command(s) completed successfully.'* and/or '*(X row(s) affected)'* show up in the message box.
- 33. Click **File**.
- 34. Click **Open**.
- 35. Click **File**.
- 36. Navigate to your system folder (*i.e. c:\program files\coats\coats2000*).
- 37. Double click the folder **Run in query analyzer\_9\_0\_0**.
- 38. Double click the folder **from\_438\_to\_820**.
- 39. Click *V\_add\_emp\_data.sql* then click open.(*9/16/14)*
- 40. Change the default database showing at the top of the screen from *master* to *coats2000* by clicking on the down arrow and selecting *coats2000*.
- 41. Click **Execute**.
- 42. You should see *'Command(s) completed successfully.'* and/or '*(X row(s) affected)'* show up in the message box.

If *'There is already an object named 'add\_emp\_data' in the database.'* is received, the table already exists. Other errors will follow this message. Continue to next step.

- 43. Click **File**.
- 44. Click **Open**.
- 45. Click **File**.
- 46. Navigate to your system folder (*i.e. c:\program files\coats\coats2000*).
- 47. Double click the folder **Run in query analyzer\_9\_0\_0**.
- 48. Double click the folder **from\_438\_to\_820**.
- 49. Click *W\_add\_deduct\_data.sql* then click open.*(9/16/14)*
- 50. Change the default database showing at the top of the screen from *master* to *coats2000* by clicking on the down arrow and selecting *coats2000*.
- 51. Click **Execute**.
- 52. You should see *'Command(s) completed successfully.'* and/or '*(X row(s) affected)'* show up in the message box.

If *'There is already an object named 'add\_deduct\_data' in the database.'* is received, the table already exists. Other errors will follow this message. Continue to next step.

- 53. Click **File**.
- 54. Click **Open**.
- 55. Click **File**.
- 56. Navigate to your system folder (*i.e. c:\program files\coats\coats2000*).
- 57. Double click the folder **Run in query analyzer\_9\_0\_0**.
- 58. Double click the folder **from\_438\_to\_820**.
- 59. Click *X\_Function\_isinvoice.sql* then click open.(*10/10/14)*
- 60. Change the default database showing at the top of the screen from *master* to *coats2000* by clicking on the down arrow and selecting *coats2000*.
- 61. Click **Execute**.
- 62. You should see *'Command(s) completed successfully.'* and/or '*(X row(s) affected)'* show up in the message box.
- 63. Click **File**.
- 64. Click **Open**.
- 65. Click **File**.
- 66. Navigate to your system folder (*i.e. c:\program files\coats\coats2000*).
- 67. Double click the folder **Run in query analyzer\_9\_0\_0**.
- 68. Double click the folder **from\_438\_to\_820**.
- 69. Click *Y\_SPS\_Invoice\_Availability.sql* then click open.(*10/22/14)*
- 70. Change the default database showing at the top of the screen from *master* to *coats2000* by clicking on the down arrow and selecting *coats2000*.
- 71. Click **Execute**.
- 72. You should see *'Command(s) completed successfully.'* and/or '*(X row(s) affected)'* show up in the message box.
- 73. Click **File**.
- 74. Click **Open**.
- 75. Click **File**.
- 76. Navigate to your system folder (*i.e. c:\program files\coats\coats2000*).
- 77. Double click the folder **Run in query analyzer\_9\_0\_0**.
- 78. Double click the folder **from\_438\_to\_820**.
- 79. Click *Z\_Transcode\_ACA.sql* then click open.(*10/22/14)*
- 80. Change the default database showing at the top of the screen from *master* to *coats2000* by clicking on the down arrow and selecting *coats2000*.
- 81. Click **Execute**.
- 82. You should see *'Command(s) completed successfully.'* and/or '*(X row(s) affected)'* show up in the message box.
- 83. Click **File**.
- 84. Click **Open**.
- 85. Click **File**.
- 86. Navigate to your system folder (*i.e. c:\program files\coats\coats2000*).
- 87. Double click the folder **Run in query analyzer\_9\_0\_0**.
- 88. Double click the folder **from\_438\_to\_820**.
- 89. Click *ZA\_ACA\_indicators.sql* then click open.(*10/8/14)*
- 90. Change the default database showing at the top of the screen from *master* to *coats2000* by clicking on the down arrow and selecting *coats2000*.
- 91. Click **Execute**.
- 92. You should see *'Command(s) completed successfully.'* and/or '*(X row(s) affected)'* show up in the message box.

If *'There is already an object named 'ACA\_Indicator\_codes' in the database.'* is received, the table already exists. Other errors will follow this message. Continue to next step.

- 93. Click **File**.
- 94. Click **Open**.
- 95. Click **File**.
- 96. Navigate to your system folder (*i.e. c:\program files\coats\coats2000*).
- 97. Double click the folder **Run in query analyzer\_9\_0\_0**.
- 98. Double click the folder **from\_438\_to\_820**.
- 99. Click *ZB\_alter\_aca\_depen.sql* then click open.(*10/9/14)*
- 100. Change the default database showing at the top of the screen from *master* to *coats2000* by clicking on the down arrow and selecting *coats2000*.
- 101. Click **Execute**.
- 102. You should see *'Command(s) completed successfully.'* and/or '*(X row(s) affected)'* show up in the message box.

If '*Column names in each table must be unique. Column name 'ssn' in table 'aca\_depen' is specified more than once '* is received, the table has already been altered. Other errors will follow this message. Continue to next step.

- 103. Click **File**.
- 104. Click **Open**.
- 105. Click **File**.
- 106. Navigate to your system folder (*i.e. c:\program files\coats\coats2000*).
- 107. Double click the folder **Run in query analyzer\_9\_0\_0**.
- 108. Double click the folder **from\_438\_to\_820**.
- 109. Click *ZC\_indicator\_inserts.sql* then click open.(*10/24/14)*
- 110. Change the default database showing at the top of the screen from *master* to *coats2000* by clicking on the down arrow and selecting *coats2000*.
- 111. Click **Execute**.
- 112. You should see *'Command(s) completed successfully.'* and/or '*(X row(s) affected)'* show up in the message box.
- 113. Click **File**.
- 114. Click **Open**.
- 115. Click **File**.
- 116. Navigate to your system folder (*i.e. c:\program files\coats\coats2000*).
- 117. Double click the folder **Run in query analyzer\_9\_0\_0**.
- 118. Double click the folder **from\_438\_to\_820**.
- 119. Click *ZD\_ded\_enrolled\_SP.sql* then click open.(*10/20/14)*
- 120. Change the default database showing at the top of the screen from *master* to *coats2000* by clicking on the down arrow and selecting *coats2000*.
- 121. Click **Execute**.
- 122. You should see *'Command(s) completed successfully.'* and/or '*(X row(s) affected)'* show up in the message box.

#### <span id="page-12-0"></span>**Version 4.6.5 released queries**

If users are on version 4.6.4 they can start here

- 1. From the SQL server, open **Microsoft SQL Server Management Studio**.
- 2. Log into Server Instance.
- 3. Click **File**.
- 4. Click **Open**.
- 5. Click **File**.
- 6. Navigate to your system folder (*i.e. c:\program files\coats\coats2000*).
- 7. Double click the folder **Run in query analyzer\_9\_0\_0**.
- 8. Double click the folder **from\_438\_to\_820**.
- 9. Click *R\_hccensus.sql* then click open.(*12/22/15)*
- 10. Change the default database showing at the top of the screen from *master* to *coats2000* by clicking on the down arrow and selecting *coats2000*.
- 11. Click **Execute**.
- 12. You should see *'Command(s) completed successfully.'* and/or '*(X row(s) affected)'* show up in the message box.
- 13. Click **File**.
- 14. Click **Open**.
- 15. Click **File**.
- 16. Navigate to your system folder (*i.e. c:\program files\coats\coats2000*).
- 17. Double click the folder **Run in query analyzer\_9\_0\_0**.
- 18. Double click the folder **from\_438\_to\_820**.
- 19. Click *S\_Update\_reportmr.sql* then click open.(*12/19/14)*
- 20. Change the default database showing at the top of the screen from *master* to *coats2000* by clicking on the down arrow and selecting *coats2000*.
- 21. Click **Execute**.
- 22. You should see *'Command(s) completed successfully.'* and/or '*(X row(s) affected)'* show up in the message box.
- 23. Click **File**.
- 24. Click **Open**.
- 25. Click **File**.
- 26. Navigate to your system folder (*i.e. c:\program files\coats\coats2000*).
- 27. Double click the folder **Run in query analyzer\_9\_0\_0**.
- 28. Double click the folder **from\_438\_to\_820**.
- 29. Click *ZE\_inserts\_add\_clientPDF\_info.sql* then click open.(*12/7/14)*
- 30. Change the default database showing at the top of the screen from *master* to *coats2000* by clicking on the down arrow and selecting *coats2000*.
- 31. Click **Execute**.
- 32. You should see *'Command(s) completed successfully.'* and/or '*(X row(s) affected)'* show up in the message box.
- 33. Click **File**.
- 34. Click **Open**.
- 35. Click **File**.
- 36. Navigate to your system folder (*i.e. c:\program files\coats\coats2000*).
- 37. Double click the folder **Run in query analyzer\_9\_0\_0**.
- 38. Double click the folder **from\_438\_to\_820**.
- 39. Click *ZF\_create\_es\_contr.sql* then click open.(*12/12/14)*
- 40. Change the default database showing at the top of the screen from *master* to *coats2000* by clicking on the down arrow and selecting *coats2000.* If *'There is already an object named 'es\_cont' in the database.'* is received, the table already exists. Other errors will follow this message. Continue to next step.
- 41. Click **Execute**.
- 42. You should see *'Command(s) completed successfully.'* and/or '*(X row(s) affected)'* show up in the message box.
- 43. Click **File**.
- 44. Click **Open**.
- 45. Click **File**.
- 46. Navigate to your system folder (*i.e. c:\program files\coats\coats2000*).
- 47. Double click the folder **Run in query analyzer\_9\_0\_0**.
- 48. Double click the folder **from\_438\_to\_820**.
- 49. Click *ZG\_sp\_callback\_cal.sql* then click open.(*12/16/14)*
- 50. Change the default database showing at the top of the screen from *master* to *coats2000* by clicking on the down arrow and selecting *coats2000*.
- 51. Click **Execute**.
- 52. You should see *'Command(s) completed successfully.'* and/or '*(X row(s) affected)'* show up in the message box.
- 53. Click **File**.
- 54. Click **Open**.
- 55. Click **File**.
- 56. Navigate to your system folder (*i.e. c:\program files\coats\coats2000*).
- 57. Double click the folder **Run in query analyzer\_9\_0\_0**.
- 58. Double click the folder **from\_438\_to\_820**.
- 59. Click *ZH\_sp\_lastempl.sql* then click open.(12/21/14)
- 60. Change the default database showing at the top of the screen from *master* to *coats2000* by clicking on the down arrow and selecting *coats2000*.
- 61. Click **Execute**.
- 62. You should see *'Command(s) completed successfully.'* and/or '*(X row(s) affected)'* show up in the message box.
- 63. Click **File**.
- 64. Click **Open**.
- 65. Click **File**.
- 66. Navigate to your system folder (*i.e. c:\program files\coats\coats2000*).
- 67. Double click the folder **Run in query analyzer\_9\_0\_0**.
- 68. Double click the folder **from\_438\_to\_820**.
- 69. Click *ZI\_report\_emp1a.sql* then click open. (*12/22/14)*
- 70. Change the default database showing at the top of the screen from *master* to *coats2000* by clicking on the down arrow and selecting *coats2000*.
- 71. Click **Execute**.
- 72. You should see *'Command(s) completed successfully.'* and/or '*(X row(s) affected)'* show up in the message box.

#### <span id="page-14-0"></span>**Version 4.6.8 released queries**

If users are on version 4.6.5 they can start here

- 1. From the SQL server, open **Microsoft SQL Server Management Studio**.
- 2. Log into Server Instance.
- 3. Click **File**.
- 4. Click **Open**.
- 5. Click **File**.
- 6. Navigate to your system folder (*i.e. c:\program files\coats\coats2000*).
- 7. Double click the folder **Run in query analyzer\_9\_0\_0**.
- 8. Double click the folder **from\_438\_to\_820**.
- 9. Click *ZD\_ded\_enrolled\_SP.sql* then click open.(*1/7/15)*
- 10. Change the default database showing at the top of the screen from *master* to *coats2000* by clicking on the down arrow and selecting *coats2000*.
- 11. Click **Execute**.
- 12. You should see *'Command(s) completed successfully.'* and/or '*(X row(s) affected)'* show up in the message box.
- 13. Click **File**.
- 14. Click **Open**.
- 15. Click **File**.
- 16. Navigate to your system folder (*i.e. c:\program files\coats\coats2000*).
- 17. Double click the folder **Run in query analyzer\_9\_0\_0**.
- 18. Double click the folder **from\_438\_to\_820**.
- 19. Click *ZJ\_sales\_tax\_view.sql* then click open.(*1/8/15)*
- 20. Change the default database showing at the top of the screen from *master* to *coats2000* by clicking on the down arrow and selecting *coats2000*.
- 21. Click **Execute**.

22. You should see *'Command(s) completed successfully.'* and/or '*(X row(s) affected)'* show up in the message box.

#### <span id="page-15-0"></span>**Version 4.7.0 released queries**

If users are on version 4.6.8 they can start here

- 1. From the SQL server, open **Microsoft SQL Server Management Studio**.
- 2. Log into Server Instance.
- 3. Click **File**.
- 4. Click **Open**.
- 5. Click **File**.
- 6. Navigate to your system folder (*i.e. c:\program files\coats\coats2000*).
- 7. Double click the folder **Run in query analyzer\_9\_0\_0**.
- 8. Double click the folder **from\_438\_to\_820**.
- 9. Click *R\_hccensus.sql* then click open.(*1/11/15)*
- 10. Change the default database showing at the top of the screen from *master* to *coats2000* by clicking on the down arrow and selecting *coats2000*.
- 11. Click **Execute**.
- 12. You should see *'Command(s) completed successfully.'* and/or '*(X row(s) affected)'* show up in the message box.
- 13. Click **File**.
- 14. Click **Open**.
- 15. Click **File**.
- 16. Navigate to your system folder (*i.e. c:\program files\coats\coats2000*).
- 17. Double click the folder **Run in query analyzer\_9\_0\_0**.
- 18. Double click the folder **from\_438\_to\_820**.
- 19. Click *S\_Update\_reportmr.sql* then click open.(*3/10/15)*
- 20. Change the default database showing at the top of the screen from *master* to *coats2000* by clicking on the down arrow and selecting *coats2000*.
- 21. Click **Execute**.
- 22. You should see *'Command(s) completed successfully.'* and/or '*(X row(s) affected)'* show up in the message box.
- 23. Click **File**.
- 24. Click **Open**.
- 25. Click **File**.
- 26. Navigate to your system folder (*i.e. c:\program files\coats\coats2000*).
- 27. Double click the folder **Run in query analyzer\_9\_0\_0**.
- 28. Double click the folder **from\_438\_to\_820**.
- 29. Click *Y\_SPS\_Invoice\_Availability.sql* then click open.(*1/13/15)*
- 30. Change the default database showing at the top of the screen from *master* to *coats2000* by clicking on the down arrow and selecting *coats2000*.
- 31. Click **Execute**.
- 32. You should see *'Command(s) completed successfully.'* and/or '*(X row(s) affected)'* show up in the message box.
- 33. Click **File**.
- 34. Click **Open**.
- 35. Click **File**.
- 36. Navigate to your system folder (*i.e. c:\program files\coats\coats2000*).
- 37. Double click the folder **Run in query analyzer\_9\_0\_0**.
- 38. Double click the folder **from\_438\_to\_820**.
- 39. Click *ZJ\_sales\_tax\_view.sql* then click open.(*3/11/15)*
- 40. Change the default database showing at the top of the screen from *master* to *coats2000* by clicking on the down arrow and selecting *coats2000*.
- 41. Click **Execute**.
- 42. You should see *'Command(s) completed successfully.'* and/or '*(X row(s) affected)'* show up in the message box.
- 43. Click **File**.
- 44. Click **Open**.
- 45. Click **File**.
- 46. Navigate to your system folder (*i.e. c:\program files\coats\coats2000*).
- 47. Double click the folder **Run in query analyzer\_9\_0\_0**.
- 48. Double click the folder **from\_438\_to\_820**.
- 49. Click *ZK\_Payroll\_dd.sql* then click open.(*2/11/15)*
- 50. Change the default database showing at the top of the screen from *master* to *coats2000* by clicking on the down arrow and selecting *coats2000*.
- 51. Click **Execute**.
- 52. You should see *'Command(s) completed successfully.'* and/or '*(X row(s) affected)'* show up in the message box.
- 53. Click **File**.
- 54. Click **Open**.
- 55. Click **File**.
- 56. Navigate to your system folder (*i.e. c:\program files\coats\coats2000*).
- 57. Double click the folder **Run in query analyzer\_9\_0\_0**.
- 58. Double click the folder **from\_438\_to\_820**.
- 59. Click *ZL\_directdeposit\_index.sql* then click open.(*2/10/15)*
- 60. Change the default database showing at the top of the screen from *master* to *coats2000* by clicking on the down arrow and selecting *coats2000*.
- 61. Click **Execute**.

Index Queries run times may vary based on size of data.

62. You should see *'Command(s) completed successfully.'* and/or '*(X row(s) affected)'* show up in the message box.

If *'The operation failed because an index or statistics with name 'DirectDepositCreator' already exists on table 'dbo.transactions\_split' '* is received, the table already exists. Other errors will follow this message. Continue to next step

- 63. Click **File**.
- 64. Click **Open**.
- 65. Click **File**.
- 66. Navigate to your system folder (*i.e. c:\program files\coats\coats2000*).
- 67. Double click the folder **Run in query analyzer\_9\_0\_0**.
- 68. Double click the folder **from\_438\_to\_820**.
- 69. Click *ZM\_psd\_branch.sql* then click open.(*2/10/15)*
- 70. Change the default database showing at the top of the screen from *master* to *coats2000* by clicking on the down arrow and selecting *coats2000*.
- 71. Click **Execute**.
- 72. You should see *'Command(s) completed successfully.'* and/or '*(X row(s) affected)'* show up in the message box.

If *'There is already an object named 'psd\_branch' in the database.'* is received, the table already exists. Other errors will follow this message. Continue to next step

- 73. Click **File**.
- 74. Click **Open**.
- 75. Click **File**.
- 76. Navigate to your system folder (*i.e. c:\program files\coats\coats2000*).
- 77. Double click the folder **Run in query analyzer\_9\_0\_0**.
- 78. Double click the folder **from\_438\_to\_820**.
- 79. Click *ZN\_psd\_master.sql* then click open.(*2/10/15)*
- 80. Change the default database showing at the top of the screen from *master* to *coats2000* by clicking on the down arrow and selecting *coats2000*.
- 81. Click **Execute**.
- 82. You should see *'Command(s) completed successfully.'* and/or '*(X row(s) affected)'* show up in the message box.

If *'There is already an object named 'psd\_master' in the database.'* is received, the table already exists. Other errors will follow this message. Continue to next step

- 83. Click **File**.
- 84. Click **Open**.
- 85. Click **File**.
- 86. Navigate to your system folder (*i.e. c:\program files\coats\coats2000*).
- 87. Double click the folder **Run in query analyzer\_9\_0\_0**.
- 88. Double click the folder **from\_438\_to\_820**.
- 89. Click *ZO\_psd\_maser\_insert.sql* then click open.(*2/9/15)*
- 90. Change the default database showing at the top of the screen from *master* to *coats2000* by clicking on the down arrow and selecting *coats2000*.
- 91. Click **Execute**.

92. You should see *'Command(s) completed successfully.'* and/or '*(X row(s) affected)'* show up in the message box. If *'Violation of PRIMARY KEY constraint 'PK\_PSD\_master'. Cannot insert duplicate key in object 'dbo.psd\_master'. The statement has been terminated.'* is received, the note options already exists.

Continue to next step.

- 93. Click **File**.
- 94. Click **Open**.
- 95. Click **File**.
- 96. Navigate to your system folder (*i.e. c:\program files\coats\coats2000*).
- 97. Double click the folder **Run in query analyzer\_9\_0\_0**.
- 98. Double click the folder **from\_438\_to\_820**.
- 99. Click *ZP\_resume\_tables.sql* then click open.(*4/13/15)*
- 100. Change the default database showing at the top of the screen from *master* to *coats2000* by clicking on the down arrow and selecting *coats2000*.
- 101. Click **Execute**.
- 102. You should see *'Command(s) completed successfully.'* and/or '*(X row(s) affected)'* show up in the message box.

If *'There is already an object named 'ResSrcFIlter ' in the database.'* is received, the table already exists. Other errors will follow this message. Continue to next step

- 103. Click **File**.
- 104. Click **Open**.
- 105. Click **File**.
- 106. Navigate to your system folder (*i.e. c:\program files\coats\coats2000*).
- 107. Double click the folder **Run in query analyzer\_9\_0\_0**.
- 108. Double click the folder **from\_438\_to\_820**.
- 109. Click *ZQ\_Invoice\_regPay\_SP.sql* then click open.(*3/12/15)*
- 110. Change the default database showing at the top of the screen from *master* to *coats2000* by clicking on the down arrow and selecting *coats2000*.
- 111. Click **Execute**.
- 112. You should see *'Command(s) completed successfully.'* and/or '*(X row(s) affected)'* show up in the message box.

## <span id="page-18-0"></span>**Version 4.7.4 released queries**

If users are on version 4.7.0 they can start here

- 1. From the SQL server, open **Microsoft SQL Server Management Studio**.
- 2. Log into Server Instance.
- 3. Click **File**.
- 4. Click **Open**.
- 5. Click **File**.
- 6. Navigate to your system folder (*i.e. c:\program files\coats\coats2000*).
- 7. Double click the folder **Run in query analyzer\_9\_0\_0**.
- 8. Double click the folder **from\_438\_to\_820**.
- 9. Click *ZR\_add\_vs\_aca1094c.sql* then click open.(*10/10/15)*
- 10. Change the default database showing at the top of the screen from *master* to *coats2000* by clicking on the down arrow and selecting *coats2000*.
- 11. Click **Execute**.
- 12. You should see *'Command(s) completed successfully.'* and/or '*(X row(s) affected)'* show up in the message box.

If 'There is already an object named 'vs aca1094c' in the database.' is received, the table already exists. Other errors will follow this message

Run *ZZL\_Alter\_1095C.sql* before continuing to the next step

- 13. Click **File**.
- 14. Click **Open**.
- 15. Click **File**.
- 16. Navigate to your system folder (*i.e. c:\program files\coats\coats2000*).
- 17. Double click the folder **Run in query analyzer\_9\_0\_0**.
- 18. Double click the folder **from\_438\_to\_820**.
- 19. Click *ZS\_add\_vs\_aca1095c.sql* then click open.(*9/4/15)*
- 20. Change the default database showing at the top of the screen from *master* to *coats2000* by clicking on the down arrow and selecting *coats2000*.
- 21. Click **Execute**.
- 22. You should see *'Command(s) completed successfully.'* and/or '*(X row(s) affected)'* show up in the message box.

If *'There is already an object named 'vs\_aca1095c' in the database.'* is received, the table already exists. Other errors will follow this message.

Run *ZZL\_Alter\_1095C.sql* before continuing to the next step

- 23. Click **File**.
- 24. Click **Open**.
- 25. Click **File**.
- 26. Navigate to your system folder (*i.e. c:\program files\coats\coats2000*).
- 27. Double click the folder **Run in query analyzer\_9\_0\_0**.
- 28. Double click the folder **from\_438\_to\_820**.
- 29. Click *ZT\_alter\_aca\_depen.sql* then click open.(*9/8/15)*
- 30. Change the default database showing at the top of the screen from *master* to *coats2000* by clicking on the down arrow and selecting *coats2000*.
- 31. Click **Execute**.
- *32.* You should see *'Command(s) completed successfully.'* and/or '*(X row(s) affected)'* show up in the message box.

If *'Column names in each table must be unique. Column name 'fname' in table 'aca\_depen' is specified more than once.'* is received, the table has already been altered. Other errors will follow this message. Continue to next step

- 33. Click **File**.
- 34. Click **Open**.
- 35. Click **File**.
- 36. Navigate to your system folder (*i.e. c:\program files\coats\coats2000*).
- 37. Double click the folder **Run in query analyzer\_9\_0\_0**.
- 38. Double click the folder **from\_438\_to\_820**.
- 39. Click *ZU\_alter\_aca\_plan.sql* then click open.(*8/6/15)*
- 40. Change the default database showing at the top of the screen from *master* to *coats2000* by clicking on the down arrow and selecting *coats2000*.
- 41. Click **Execute**.
- 42. You should see *'Command(s) completed successfully.'* and/or '*(X row(s) affected)'* show up in the message box.

If *'Column names in each table must be unique. Column name 'code2' in table 'aca\_plans' is specified more than once.'* is received, the table has already been altered. Other errors will follow this message. Continue to next step

- 43. Click **File**.
- 44. Click **Open**.
- 45. Click **File**.
- 46. Navigate to your system folder (*i.e. c:\program files\coats\coats2000*).
- 47. Double click the folder **Run in query analyzer\_9\_0\_0**.
- 48. Double click the folder **from\_438\_to\_820**.
- 49. Click *ZV\_Calculator\_index.sql* then click open.(*9/26/15)*
- 50. Change the default database showing at the top of the screen from *master* to *coats2000* by clicking on the down arrow and selecting *coats2000*.
- 51. Click **Execute**.

Index Queries run times may vary based on size of data.

52. You should see *'Command(s) completed successfully.'* and/or '*(X row(s) affected)'* show up in the message box.

If *'The operation failed because an index or statistics with name 'sikvaccalc' already exists on table 'dbo.transactions\_split' '* is received, the table already exists. Other errors will follow this message. Continue to next step

- 53. Click **File**.
- 54. Click **Open**.
- 55. Click **File**.
- 56. Navigate to your system folder (*i.e. c:\program files\coats\coats2000*).
- 57. Double click the folder **Run in query analyzer\_9\_0\_0**.
- 58. Double click the folder **from\_438\_to\_820**.
- 59. Click *ZW\_Client\_empl.sql* then click open.(*5/27/15)*
- 60. Change the default database showing at the top of the screen from *master* to *coats2000* by clicking on the down arrow and selecting *coats2000*.
- 61. Click **Execute**.
- 62. You should see *'Command(s) completed successfully.'* and/or '*(X row(s) affected)'* show up in the message box.
- 63. Click **File**.
- 64. Click **Open**.
- 65. Click **File**.
- 66. Navigate to your system folder (*i.e. c:\program files\coats\coats2000*).
- 67. Double click the folder **Run in query analyzer\_9\_0\_0**.
- 68. Double click the folder **from\_438\_to\_820**.
- 69. Click *ZX\_index.sql* then click open.(*7/13/15)*
- 70. Change the default database showing at the top of the screen from *master* to *coats2000* by clicking on the down arrow and selecting *coats2000*.
- 71. Click **Execute**. Index Queries run times may vary based on size of data.
- 72. You should see *'Command(s) completed successfully.'* and/or '*(X row(s) affected)'* show up in the message box.

If *'The operation failed because an index or statistics with name 'figvaca' already exists on table 'dbo.transactions\_split' '* is received, the table already exists. Other errors will follow this message. Continue to next step

- 73. Click **File**.
- 74. Click **Open**.
- 75. Click **File**.
- 76. Navigate to your system folder (*i.e. c:\program files\coats\coats2000*).
- 77. Double click the folder **Run in query analyzer\_9\_0\_0**.
- 78. Double click the folder **from\_438\_to\_820**.
- 79. Click *ZY\_invoice\_register\_view.sql* then click open.(*7/15/15)*
- 80. Change the default database showing at the top of the screen from *master* to *coats2000* by clicking on the down arrow and selecting *coats2000*.
- 81. Click **Execute**.
- 82. You should see *'Command(s) completed successfully.'* and/or '*(X row(s) affected)'* show up in the message box.
- 83. Click **File**.
- 84. Click **Open**.
- 85. Click **File**.
- 86. Navigate to your system folder (*i.e. c:\program files\coats\coats2000*).
- 87. Double click the folder **Run in query analyzer\_9\_0\_0**.
- 88. Double click the folder **from\_438\_to\_820**.
- 89. Click *ZZ\_jobordstat\_sp.sql* then click open.(*7/27/15)*
- 90. Change the default database showing at the top of the screen from *master* to *coats2000* by clicking on the down arrow and selecting *coats2000*.
- 91. Click **Execute**.
- 92. You should see *'Command(s) completed successfully.'* and/or '*(X row(s) affected)'* show up in the message box.
- 93. Click **File**.
- 94. Click **Open**.
- 95. Click **File**.
- 96. Navigate to your system folder (*i.e. c:\program files\coats\coats2000*).
- 97. Double click the folder **Run in query analyzer\_9\_0\_0**.
- 98. Double click the folder **from\_438\_to\_820**.
- 99. Click *ZZA\_payroll\_check\_sp.sql* then click open.(*7/16/15)*
- 100. Change the default database showing at the top of the screen from *master* to *coats2000* by clicking on the down arrow and selecting *coats2000*.
- 101. Click **Execute**.
- 102. You should see *'Command(s) completed successfully.'* and/or '*(X row(s) affected)'* show up in the message box.
- 103. Click **File**.
- 104. Click **Open**.
- 105. Click **File**.
- 106. Navigate to your system folder (*i.e. c:\program files\coats\coats2000*).
- 107. Double click the folder **Run in query analyzer\_9\_0\_0**.
- 108. Double click the folder **from\_438\_to\_820**.
- 109. Click *ZZB\_payroll\_deduction\_ap\_sp.sql* then click open. (*10/01/15)*
- 110. Change the default database showing at the top of the screen from *master* to *coats2000* by clicking on the down arrow and selecting *coats2000*.
- 111. Click **Execute**.
- 112. You should see *'Command(s) completed successfully.'* and/or '*(X row(s) affected)'* show up in the message box.
- 113. Click **File**.
- 114. Click **Open**.
- 115. Click **File**.
- 116. Navigate to your system folder (*i.e. c:\program files\coats\coats2000*).
- 117. Double click the folder **Run in query analyzer\_9\_0\_0**.
- 118. Double click the folder **from\_438\_to\_820**.
- 119. Click *ZZC\_qualifying\_trans\_sp.sql* then click open.(*7/29/15)*
- 120. Change the default database showing at the top of the screen from *master* to *coats2000* by clicking on the down arrow and selecting *coats2000*.
- 121. Click **Execute**.
- 122. You should see *'Command(s) completed successfully.'* and/or '*(X row(s) affected)'* show up in the message box.
- 123. Click **File**.
- 124. Click **Open**.
- 125. Click **File**.
- 126. Navigate to your system folder (*i.e. c:\program files\coats\coats2000*).
- 127. Double click the folder **Run in query analyzer\_9\_0\_0**.
- 128. Double click the folder **from\_438\_to\_820**.
- 129. Click *ZZD\_vs\_alemember.sql* then click open. (*8/28/15)*
- 130. Change the default database showing at the top of the screen from *master* to *coats2000* by clicking on the down arrow and selecting *coats2000*.
- 131. Click **Execute**.
- 132. You should see *'Command(s) completed successfully.'* and/or '*(X row(s) affected)'* show up in the message box.

If *'There is already an object named 'vs\_alemember' in the database.'* is received, the table already exists. Other errors will follow this message. Continue to next step.

- 133. Click **File**.
- 134. Click **Open**.
- 135. Click **File**.
- 136. Navigate to your system folder (*i.e. c:\program files\coats\coats2000*).
- 137. Double click the folder **Run in query analyzer\_9\_0\_0**.
- 138. Double click the folder **from\_438\_to\_820**.
- 139. Click *ZZE\_worksites\_update.sql* then click open.(*8/14/15)*
- 140. Change the default database showing at the top of the screen from *master* to *coats2000* by clicking on the down arrow and selecting *coats2000*.
- 141. Click **Execute**.
- 142. You should see *'Command(s) completed successfully.'* and/or '*(X row(s) affected)'* show up in the message box.
- 143. Click **File**.
- 144. Click **Open**.
- 145. Click **File**.
- 146. Navigate to your system folder (*i.e. c:\program files\coats\coats2000*).
- 147. Double click the folder **Run in query analyzer\_9\_0\_0**.
- 148. Double click the folder **from\_438\_to\_820**.
- 149. Click *ZZF\_jo\_delete\_trigger.sql* then click open.(*10/16/15)*
- 150. Change the default database showing at the top of the screen from *master* to *coats2000* by clicking on the down arrow and selecting *coats2000*.
- 151. Click **Execute**.
- 152. You should see *'Command(s) completed successfully.'* and/or '*(X row(s) affected)'* show up in the message box.
- 153. Click **File**.
- 154. Click **Open**.
- 155. Click **File**.
- 156. Navigate to your system folder (*i.e. c:\program files\coats\coats2000*).
- 157. Double click the folder **Run in query analyzer\_9\_0\_0**.
- 158. Double click the folder **from\_438\_to\_820**.
- 159. Click *ZZG\_jo\_insert\_trigger.sql* then click open.(*10/6/15)*
- 160. Change the default database showing at the top of the screen from *master* to *coats2000* by clicking on the down arrow and selecting *coats2000*.
- 161. Click **Execute**.
- 162. You should see *'Command(s) completed successfully.'* and/or '*(X row(s) affected)'* show up in the message box.
- 163. Click **File**.
- 164. Click **Open**.
- 165. Click **File**.
- 166. Navigate to your system folder (*i.e. c:\program files\coats\coats2000*).
- 167. Double click the folder **Run in query analyzer\_9\_0\_0**.
- 168. Double click the folder **from\_438\_to\_820**.
- 169. Click *ZZH\_update\_add\_jo\_info.sql* then click open.(*10/6/15)*
- 170. Change the default database showing at the top of the screen from *master* to *coats2000* by clicking on the down arrow and selecting *coats2000*.
- 171. Click **Execute**.
- 172. You should see *'Command(s) completed successfully.'* and/or '*(X row(s) affected)'* show up in the message box.

#### <span id="page-24-0"></span>**Version 4.8.0 released queries**

If users are on version 4.7.4 they can start here

- 1. From the SQL server, open **Microsoft SQL Server Management Studio**.
- 2. Log into Server Instance.
- 3. Click **File**.
- 4. Click **Open**.
- 5. Click **File**.
- 6. Navigate to your system folder (*i.e. c:\program files\coats\coats2000*).
- 7. Double click the folder **Run in query analyzer\_9\_0\_0**.
- 8. Double click the folder **from\_438\_to\_820**.
- 9. Click *ZC\_indicator\_inserts.sql* then click open.(*12/21/15)*
- 10. Change the default database showing at the top of the screen from *master* to *coats2000* by clicking on the down arrow and selecting *coats2000*.
- 11. Click **Execute**.
- 12. You should see *'Command(s) completed successfully.'* and/or '*(X row(s) affected)'* show up in the message box.
- 13. Click **File**.
- 14. Click **Open**.
- 15. Click **File**.
- 16. Navigate to your system folder (*i.e. c:\program files\coats\coats2000*).
- 17. Double click the folder **Run in query analyzer\_9\_0\_0**.
- 18. Double click the folder **from\_438\_to\_820**.
- 19. Click *ZZI\_ alter\_sov\_education\_parsing.sql* then click open.(*11/28/15)*
- 20. Change the default database showing at the top of the screen from *master* to *coats2000* by clicking on the down arrow and selecting *coats2000*.
- 21. Click **Execute**.
- 22. You should see *'Command(s) completed successfully.'* and/or '*(X row(s) affected)'* show up in the message box.

If *'Column names in each table must be unique. Column name 'educlist ' in table 'sov\_contact' is specified more than once.'* is received, the column already exists. Other errors will follow this message. Continue to next step.

- 23. Click **File**.
- 24. Click **Open**.
- 25. Click **File**.
- 26. Navigate to your system folder (*i.e. c:\program files\coats\coats2000*).
- 27. Double click the folder **Run in query analyzer\_9\_0\_0**.
- 28. Double click the folder **from\_438\_to\_820**.
- 29. Click *ZZJ\_update\_education\_parsing.sql* then click open.(*11/28/15)*
- 30. Change the default database showing at the top of the screen from *master* to *coats2000* by clicking on the down arrow and selecting *coats2000*.
- 31. Click **Execute**.
- 32. You should see *'Command(s) completed successfully.'* and/or '*(X row(s) affected)'* show up in the message box.

#### <span id="page-25-0"></span>**Version 5.0.0 released queries**

If users are on version 4.8.0 they can start here

- 1. From the SQL server, open **Microsoft SQL Server Management Studio**.
- 2. Log into Server Instance.
- 3. Click **File**.
- 4. Click **Open**.
- 5. Click **File**.
- 6. Navigate to your system folder (*i.e. c:\program files\coats\coats2000*).
- 7. Double click the folder **Run in query analyzer\_9\_0\_0**.
- 8. Double click the folder **from\_438\_to\_820**.
- 9. Click *ZZM\_report\_payroll\_one\_employe\_checks\_sp.sql* then click open.(*4/11/16)*
- 10. Change the default database showing at the top of the screen from *master* to *coats2000* by clicking on the down arrow and selecting *coats2000*.
- 11. Click **Execute**.
- 12. You should see *'Command(s) completed successfully.'* and/or '*(X row(s) affected)'* show up in the message box.
- 13. Click **File**.
- 14. Click **Open**.
- 15. Click **File**.
- 16. Navigate to your system folder (*i.e. c:\program files\coats\coats2000*).
- 17. Double click the folder **Run in query analyzer\_9\_0\_0**.
- 18. Double click the folder **from\_438\_to\_820**.
- 19. Click *ZZN\_update\_invoice\_view\_sp.sql* then click open.(*3/16/16)*
- 20. Change the default database showing at the top of the screen from *master* to *coats2000* by clicking on the down arrow and selecting *coats2000*.
- 21. Click **Execute**.
- 22. You should see *'Command(s) completed successfully.'* and/or '*(X row(s) affected)'* show up in the message box.
- 23. Click **File**.
- 24. Click **Open**.
- 25. Click **File**.
- 26. Navigate to your system folder (*i.e. c:\program files\coats\coats2000*).
- 27. Double click the folder **Run in query analyzer\_9\_0\_0**.
- 28. Double click the folder **from\_438\_to\_820**.
- 29. Click *ZZO\_alter\_aca\_plan2.sql* then click open.(*3/7/16)*
- 30. Change the default database showing at the top of the screen from *master* to *coats2000* by clicking on the down arrow and selecting *coats2000*.
- 31. Click **Execute**.
- 32. You should see *'Command(s) completed successfully.'* and/or '*(X row(s) affected)'* show up in the message box.

If 'Column names in each table must be unique. Column name 'default' in table 'dbo.aca\_plans' is *specified more than once.'* is received, the column already exists. Other errors will follow this message. Continue to next step

- 33. Click **File**.
- 34. Click **Open**.
- 35. Click **File**.
- 36. Navigate to your system folder (*i.e. c:\program files\coats\coats2000*).
- 37. Double click the folder **Run in query analyzer\_9\_0\_0**.
- 38. Double click the folder **from\_438\_to\_820**.
- 39. Click *ZZP\_alter\_aca\_depen2.sql* then click open.(*3/14/16)*
- 40. Change the default database showing at the top of the screen from *master* to *coats2000* by clicking on the down arrow and selecting *coats2000*.
- 41. Click **Execute**.
- 42. You should see *'Command(s) completed successfully.'* and/or '*(X row(s) affected)'* show up in the message box.

If *'Column names in each table must be unique. Column name 'startdate' in table 'aca\_depen' is specified more than once.'* is received, the column already exists. Other errors will follow this message. Continue to next step.

- 43. Click **File**.
- 44. Click **Open**.
- 45. Click **File**.
- 46. Navigate to your system folder (*i.e. c:\program files\coats\coats2000*).
- 47. Double click the folder **Run in query analyzer\_9\_0\_0**.
- 48. Double click the folder **from\_438\_to\_820**.
- 49. Click *ZZQ\_update\_vs\_aca1095c2.sql* then click open.(*3/14/16)*
- 50. Change the default database showing at the top of the screen from *master* to *coats2000* by clicking on the down arrow and selecting *coats2000*.
- 51. Click **Execute**.
- 52. You should see *'Command(s) completed successfully.'* and/or '*(X row(s) affected)'* show up in the message box.

If *'Column names in each table must be unique. Column name 'd1\_1' in table 'vs\_aca1095c' is specified more than once.'* is received, the column already exists. Other errors will follow this message. Continue to next step.

- 53. Click **File**.
- 54. Click **Open**.
- 55. Click **File**.
- 56. Navigate to your system folder (*i.e. c:\program files\coats\coats2000*).
- 57. Double click the folder **Run in query analyzer\_9\_0\_0**.
- 58. Double click the folder **from\_438\_to\_820**.
- 59. Click *ZZR\_update\_contacts.sql* then click open.(*2/29/16)*
- 60. Change the default database showing at the top of the screen from *master* to *coats2000* by clicking on the down arrow and selecting *coats2000*.
- 61. Click **Execute**.
- 62. You should see *'Command(s) completed successfully.'* and/or '*(X row(s) affected)'* show up in the message box.
- 63. Click **File**.
- 64. Click **Open**.
- 65. Click **File**.
- 66. Navigate to your system folder (*i.e. c:\program files\coats\coats2000*).
- 67. Double click the folder **Run in query analyzer\_9\_0\_0**.
- 68. Double click the folder **from\_438\_to\_820**.
- 69. Click *ZZS\_create\_vs\_1095c\_add.sql* then click open.(*3/14/16)*
- 70. Change the default database showing at the top of the screen from *master* to *coats2000* by clicking on the down arrow and selecting *coats2000*.
- 71. Click **Execute**.
- 72. You should see *'Command(s) completed successfully.'* and/or '*(X row(s) affected)'* show up in the message box.

If *'There is already an object named 'vs\_1095c\_add' in the database.'* is received, the table already exists. Other errors will follow this message. Continue to next step.

#### <span id="page-27-0"></span>**Version 6.0.0 released queries**

If users are on version 5.0.0 they can start here

- 1. From the SQL server, open **Microsoft SQL Server Management Studio**.
- 2. Log into Server Instance.
- 3. Click **File**.
- 4. Click **Open**.
- 5. Click **File**.
- 6. Navigate to your system folder (*i.e. c:\program files\coats\coats2000*).
- 7. Double click the folder **Run in query analyzer\_9\_0\_0**.
- 8. Double click the folder **from\_438\_to\_820**.
- 9. Click *ZC\_indicator\_inserts.sql* then click open.(*12/15/16)*
- 10. Change the default database showing at the top of the screen from *master* to *coats2000* by clicking on the down arrow and selecting *coats2000*.
- 11. Click **Execute**.
- 12. You should see *'Command(s) completed successfully.'* and/or '*(X row(s) affected)'* show up in the message box.
- 13. Click **File**.
- 14. Click **Open**.
- 15. Click **File**.
- 16. Navigate to your system folder (*i.e. c:\program files\coats\coats2000*).
- 17. Double click the folder **Run in query analyzer\_9\_0\_0**.
- 18. Double click the folder **from\_438\_to\_820**.
- 19. Click *ZH\_sp\_lastempl.sql* then click open.(*12/29/16*)
- 20. Change the default database showing at the top of the screen from *master* to *coats2000* by clicking on the down arrow and selecting *coats2000*.
- 21. Click **Execute**.
- 22. You should see *'Command(s) completed successfully.'* and/or '*(X row(s) affected)'* show up in the message box.
- 23. Click **File**.
- 24. Click **Open**.
- 25. Click **File**.
- 26. Navigate to your system folder (*i.e. c:\program files\coats\coats2000*).
- 27. Double click the folder **Run in query analyzer\_9\_0\_0**.
- 28. Double click the folder **from\_438\_to\_820**.
- 29. Click *ZZT\_update\_prdeduct\_apname.sql* then click open.(*8/29/16)*
- 30. Change the default database showing at the top of the screen from *master* to *coats2000* by clicking on the down arrow and selecting *coats2000*.
- 31. Click **Execute**.
- 32. You should see *'Command(s) completed successfully.'* and/or '*(X row(s) affected)'* show up in the message box.
- 33. Click **File**.
- 34. Click **Open**.
- 35. Click **File**.
- 36. Navigate to your system folder (*i.e. c:\program files\coats\coats2000*).
- 37. Double click the folder **Run in query analyzer\_9\_0\_0**.
- 38. Double click the folder **from\_438\_to\_820**.
- 39. Click *ZZU\_joborder\_rpt\_sp.sql* then click open.*(12/29/16)*
- 40. Change the default database showing at the top of the screen from *master* to *coats2000* by clicking on the down arrow and selecting *coats2000*.
- 41. Click **Execute**.
- 42. You should see *'Command(s) completed successfully.'* and/or '*(X row(s) affected)'* show up in the message box.
- 43. Click **File**.
- 44. Click **Open**.
- 45. Click **File**.
- 46. Navigate to your system folder (*i.e. c:\program files\coats\coats2000*).
- 47. Double click the folder **Run in query analyzer\_9\_0\_0**.
- 48. Double click the folder **from\_438\_to\_820**.
- 49. Click *ZZV\_assgend\_sp\_update.sql* then click open.(*7/17/16)*
- 50. Change the default database showing at the top of the screen from *master* to *coats2000* by clicking on the down arrow and selecting *coats2000*.
- 51. Click **Execute**.
- 52. You should see *'Command(s) completed successfully.'* and/or '*(X row(s) affected)'* show up in the message box.

#### <span id="page-29-0"></span>**Version 6.0.1 released queries**

If users are on version 6.0.0 they can start here

- 1. From the SQL server, open **Microsoft SQL Server Management Studio**.
- 2. Log into Server Instance.
- 3. Click **File**.
- 4. Click **Open**.
- 5. Click **File**.
- 6. Navigate to your system folder (*i.e. c:\program files\coats\coats2000*).
- 7. Double click the folder **Run in query analyzer\_9\_0\_0**.
- 8. Double click the folder **from\_438\_to\_820**.
- 9. Click *ZZW\_Fed941byyear\_stock\_sp.sql* then click open.(*1/24/17)*
- 10. Change the default database showing at the top of the screen from *master* to *coats2000* by clicking on the down arrow and selecting *coats2000*.
- 11. Click **Execute**.
- 12. You should see *'Command(s) completed successfully.'* and/or '*(X row(s) affected)'* show up in the message box. Click **File**.
- 13. Click **Open**.
- 14. Click **File**.
- 15. Navigate to your system folder (*i.e. c:\program files\coats\coats2000*).
- 16. Double click the folder **Run in query analyzer\_9\_0\_0**.
- 17. Double click the folder **from\_438\_to\_820**.
- 18. Click *ZZX\_Updated\_Aged\_SP.sql* then click open.(*3/10/17)*
- 19. Change the default database showing at the top of the screen from *master* to *coats2000* by clicking on the down arrow and selecting *coats2000*.
- 20. Click **Execute**.
- 21. You should see *'Command(s) completed successfully.'* and/or '*(X row(s) affected)'* show up in the message box.

#### <span id="page-30-0"></span>**Version 6.0.4 released queries**

If users are on version 6.0.1 they can start here

- 1. From the SQL server, open **Microsoft SQL Server Management Studio**.
- 2. Log into Server Instance.
- 3. Click **File**.
- 4. Click **Open**.
- 5. Click **File**.
- 6. Navigate to your system folder (*i.e. c:\program files\coats\coats2000*).
- 7. Double click the folder **Run in query analyzer\_9\_0\_0**.
- 8. Double click the folder **from\_438\_to\_820**.
- 9. Click *ZZY\_SP\_emp\_pay\_history.sql* then click open.(*6/22/17)*
- 10. Change the default database showing at the top of the screen from *master* to *coats2000* by clicking on the down arrow and selecting *coats2000*.
- 11. Click **Execute**.
- 12. You should see *'Command(s) completed successfully.'* and/or '*(X row(s) affected)'* show up in the message box.
- 13. Click **File**.
- 14. Click **Open**.
- 15. Click **File**.
- 16. Navigate to your system folder (*i.e. c:\program files\coats\coats2000*).
- 17. Double click the folder **Run in query analyzer\_9\_0\_0**.
- 18. Double click the folder **from\_438\_to\_820**.
- 19. Click *ZZZ\_SP\_Emp\_Pay\_history\_ytd.sql* then click open.(*6/22/17)*
- 20. Change the default database showing at the top of the screen from *master* to *coats2000* by clicking on the down arrow and selecting *coats2000*.
- 21. Click **Execute**.
- 22. You should see *'Command(s) completed successfully.'* and/or '*(X row(s) affected)'* show up in the message box.
- 23. Click **File**.
- 24. Click **Open**.
- 25. Click **File**.
- 26. Navigate to your system folder (*i.e. c:\program files\coats\coats2000*).
- 27. Double click the folder **Run in query analyzer\_9\_0\_0**.
- 28. Double click the folder **from\_438\_to\_820**.
- 29. Click *ZZZA\_SP\_payroll\_check.sql* then click open.(*6/22/17)*
- 30. Change the default database showing at the top of the screen from *master* to *coats2000* by clicking on the down arrow and selecting *coats2000*.
- 31. Click **Execute**.
- 32. You should see *'Command(s) completed successfully.'* and/or '*(X row(s) affected)'* show up in the message box.
- 33. Click **File**.
- 34. Click **Open**.
- 35. Click **File**.
- 36. Navigate to your system folder (*i.e. c:\program files\coats\coats2000*).
- 37. Double click the folder **Run in query analyzer\_9\_0\_0**.
- 38. Double click the folder **from\_438\_to\_820**.
- 39. Click *ZZZB\_Fed941byyear\_sp.sql* then click open.(*6/22/17)*
- 40. Change the default database showing at the top of the screen from *master* to *coats2000* by clicking on the down arrow and selecting *coats2000*.
- 41. Click **Execute**.
- 42. You should see *'Command(s) completed successfully.'* and/or '*(X row(s) affected)'* show up in the message box.

#### <span id="page-31-0"></span>**Version 6.1.1 released queries**

If users are on version 6.0.4 they can start here

- 1. From the SQL server, open **Microsoft SQL Server Management Studio**.
- 2. Log into Server Instance.
- 3. Click **File**.
- 4. Click **Open**.
- 5. Click **File**.
- 6. Navigate to your system folder (*i.e. c:\program files\coats\coats2000*).
- 7. Double click the folder **Run in query analyzer\_9\_0\_0**.
- 8. Double click the folder **from\_438\_to\_820**
- 9. Click *ZW\_Client\_empl.sql* then click open.
- 10. Change the default database showing at the top of the screen from *master* to *coats2000* by clicking on the down arrow and selecting *coats2000*.
- 11. Click **Execute**.
- 12. You should see *'Command(s) completed successfully.'* and/or '*(X row(s) affected)'* show up in the message box.
- 13. Click **File**.
- 14. Click **Open**.
- 15. Click **File**.
- 16. Navigate to your system folder (*i.e. c:\program files\coats\coats2000*).
- 17. Double click the folder **Run in query analyzer\_9\_0\_0**.
- 18. Double click the folder **from\_438\_to\_820**
- 19. Click *ZZZB\_Fed941byyear\_sp.sql* then click open.
- 20. Change the default database showing at the top of the screen from *master* to *coats2000* by clicking on the down arrow and selecting *coats2000*.
- 21. Click **Execute**.
- 22. You should see *'Command(s) completed successfully.'* and/or '*(X row(s) affected)'* show up in the message box.
- 23. Click **File**.
- 24. Click **Open**.
- 25. Click **File**.
- 26. Navigate to your system folder (*i.e. c:\program files\coats\coats2000*).
- 27. Double click the folder **Run in query analyzer\_9\_0\_0**.
- 28. Double click the folder **from\_438\_to\_820**
- 29. Click *ZZZC\_SP\_online\_emp.sql* then click open.
- 30. Change the default database showing at the top of the screen from *master* to *coats2000* by clicking on the down arrow and selecting *coats2000*.
- 31. Click **Execute**.
- 32. You should see *'Command(s) completed successfully.'* and/or '*(X row(s) affected)'* show up in the message box.

#### <span id="page-32-0"></span>**Version 6.1.2 released queries**

There are NO queries to run if you currently are running 6.1.2 from 1/22/2018.

#### <span id="page-32-1"></span>**Version 6.1.3 released queries**

There are NO queries to run if you currently are running 6.1.3 from 3/07/2018.

#### <span id="page-32-2"></span>**Version 6.1.4 released queries**

There are NO queries to run if you currently are running 6.1.4 from 3/20/2018.

## <span id="page-32-3"></span>**Version 6.1.7 released queries**

If users are on version 6.1.4 they can start here

- 1. From the SQL server, open **Microsoft SQL Server Management Studio**.
- 2. Log into Server Instance.
- 3. Click **File**.
- 4. Click **Open**.
- 5. Click **File**.
- 6. Navigate to your system folder (*i.e. c:\program files\coats\coats2000*).
- 7. Double click the folder **Run in query analyzer\_9\_0\_0**.
- 8. Double click the folder **from\_438\_to\_820**
- 9. Click *S\_Update\_reportmr.sql* then click open.
- 10. Change the default database showing at the top of the screen from *master* to *coats2000* by clicking on the down arrow and selecting *coats2000*.
- 11. Click **Execute**.
- 12. You should see *'Command(s) completed successfully.'* and/or '*(X row(s) affected)'* show up in the message box.
- 13. Click **File**.
- 14. Click **Open**.
- 15. Click **File**.
- 16. Navigate to your system folder (*i.e. c:\program files\coats\coats2000*).
- 17. Double click the folder **Run in query analyzer\_9\_0\_0**.
- 18. Double click the folder **from\_438\_to\_820**
- 19. Click *ZZZD\_update\_Employee\_Birthday\_Labels.sql* then click open.
- 20. Change the default database showing at the top of the screen from *master* to *coats2000* by clicking on the down arrow and selecting *coats2000*.
- 21. Click **Execute**.
- 22. You should see *'Command(s) completed successfully.'* and/or '*(X row(s) affected)'* show up in the message box.
- 23. Click **File**.
- 24. Click **Open**.
- 25. Click **File**.
- 26. Navigate to your system folder (*i.e. c:\program files\coats\coats2000*).
- 27. Double click the folder **Run in query analyzer\_9\_0\_0**.
- 28. Double click the folder **from\_438\_to\_820**
- 29. Click *ZZZE\_Update\_mail\_employee\_view.sql* then click open.
- 30. Change the default database showing at the top of the screen from *master* to *coats2000* by clicking on the down arrow and selecting *coats2000*.
- 31. Click **Execute**.
- 32. You should see *'Command(s) completed successfully.'* and/or '*(X row(s) affected)'* show up in the message box.
- 33. Click **File**.
- 34. Click **Open**.
- 35. Click **File**.
- 36. Navigate to your system folder (*i.e. c:\program files\coats\coats2000*).
- 37. Double click the folder **Run in query analyzer\_9\_0\_0**.
- 38. Double click the folder **from\_438\_to\_820**
- 39. Click *ZZZF\_weeklytimesheet.sql* then click open.
- 40. Change the default database showing at the top of the screen from *master* to *coats2000* by clicking on the down arrow and selecting *coats2000*.
- 41. Click **Execute**.
- 42. You should see *'Command(s) completed successfully.'* and/or '*(X row(s) affected)'* show up in the message box.

#### <span id="page-34-0"></span>**Version 7.0.0 released queries**

There are NO queries to run if you currently are running 6.1.7 from 11/02/2018.

#### <span id="page-34-1"></span>**Version 7.0.9 released queries**

There are NO queries to run if you currently are running 7.0.0 from 12/27/2018.

#### <span id="page-34-2"></span>**Version 7.1.0 released queries**

There are NO queries to run if you currently are running 7.0.9 from 03/01/2019

#### <span id="page-34-3"></span>**Version 7.1.4 released queries**

There are NO queries to run if you currently are running 7.1.0 from 03/25/2019

#### <span id="page-34-4"></span>**Version 7.2.0 released queries**

There are NO queries to run if you currently are running 7.1.4 from 04/46/2019

#### <span id="page-34-5"></span>**Version 7.8.0 released queries**

If users are on version 7.2.0 they can start here

- 1. From the SQL server, open **Microsoft SQL Server Management Studio**.
- 2. Log into Server Instance.
- 3. Click **File**.
- 4. Click **Open**.
- 5. Click **File**.
- 6. Navigate to your system folder (*i.e. c:\program files\coats\coats2000*).
- 7. Double click the folder **Run in query analyzer\_9\_0\_0**.
- 8. Double click the folder **from\_438\_to\_820**
- 9. Click *S\_Update\_reportmr.sql* then click open.
- 10. Change the default database showing at the top of the screen from *master* to *coats2000* by clicking on the down arrow and selecting *coats2000*.
- 11. Click **Execute**.
- 12. You should see *'Command(s) completed successfully.'* and/or '*(X row(s) affected)'* show up in the message box.

#### <span id="page-34-6"></span>**Version 7.11.0 released queries**

If users are on version 7.8.0 they can start here

- 1. From the SQL server, open **Microsoft SQL Server Management Studio**.
- 2. Log into Server Instance.
- 3. Click **File**.
- 4. Click **Open**.
- 5. Click **File**.
- 6. Navigate to your system folder (*i.e. c:\program files\coats\coats2000*).
- 7. Double click the folder **Run in query analyzer\_9\_0\_0**.
- 8. Double click the folder **from\_438\_to\_820**
- 9. Click *ZZZG\_update\_prdedtxt.sql* then click open.
- 10. Change the default database showing at the top of the screen from *master* to *coats2000* by clicking on the down arrow and selecting *coats2000*.
- 11. Click **Execute**.
- 12. You should see *'Command(s) completed successfully.'* and/or '*(X row(s) affected)'* show up in the message box.
- 13. Click **File**.
- 14. Click **Open**.
- 15. Click **File**.
- 16. Navigate to your system folder (*i.e. c:\program files\coats\coats2000*).
- 17. Double click the folder **Run in query analyzer\_9\_0\_0**.
- 18. Double click the folder **from\_438\_to\_820**
- 19. Click *ZZZH\_create\_empfedw4.sql* then click open.
- 20. Change the default database showing at the top of the screen from *master* to *coats2000* by clicking on the down arrow and selecting *coats2000*.
- 21. Click **Execute**.
- 22. You should see *'Command(s) completed successfully.'* and/or '*(X row(s) affected)'* show up in the message box.

#### <span id="page-35-0"></span>**Version 7.11.2 released queries**

There are NO queries to run if you currently are running 7.11.0 from 12/27/2019

#### <span id="page-35-1"></span>**Version 7.11.3 released queries**

If users are on version 7.11.2 they can start here

- 1. From the SQL server, open **Microsoft SQL Server Management Studio**.
- 2. Log into Server Instance.
- 3. Click **File**.
- 4. Click **Open**.
- 5. Click **File**.
- 6. Navigate to your system folder (*i.e. c:\program files\coats\coats2000*).
- 7. Double click the folder **Run in query analyzer\_9\_0\_0**.
- 8. Double click the folder **from\_438\_to\_820**
- 9. Click *ZW\_Client\_empl.sql* then click open.
- 10. Change the default database showing at the top of the screen from *master* to *coats2000* by clicking on the down arrow and selecting *coats2000*.
- 11. Click **Execute**.
- 12. You should see *'Command(s) completed successfully.'* and/or '*(X row(s) affected)'* show up in the message box.

#### <span id="page-36-0"></span>**Version 7.11.4 released queries**

If users are on version 7.11.3 they can start here

- 1. From the SQL server, open **Microsoft SQL Server Management Studio**.
- 2. Log into Server Instance.
- 3. Click **File**.
- 4. Click **Open**.
- 5. Click **File**.
- 6. Navigate to your system folder (*i.e. c:\program files\coats\coats2000*).
- 7. Double click the folder **Run in query analyzer\_9\_0\_0**.
- 8. Double click the folder **from\_438\_to\_820**
- 9. Click *S\_Update\_reportmr.sql* then click open.
- 10. Change the default database showing at the top of the screen from *master* to *coats2000* by clicking on the down arrow and selecting *coats2000*.
- 11. Click **Execute**.
- 12. You should see *'Command(s) completed successfully.'* and/or '*(X row(s) affected)'* show up in the message box.
- 13. Click **File**.
- 14. Click **Open**.
- 15. Click **File**.
- 16. Navigate to your system folder (*i.e. c:\program files\coats\coats2000*).
- 17. Double click the folder **Run in query analyzer\_9\_0\_0**.
- 18. Double click the folder **from\_438\_to\_820**
- 19. Click *ZW\_Client\_empl.sql* then click open.
- 20. Change the default database showing at the top of the screen from *master* to *coats2000* by clicking on the down arrow and selecting *coats2000*.
- 21. Click **Execute**.
- 22. You should see *'Command(s) completed successfully.'* and/or '*(X row(s) affected)'* show up in the message box.

#### <span id="page-36-1"></span>**Version 7.11.5 released queries**

There are NO queries to run if you currently are running 7.11.4 from 01/31/2020

#### <span id="page-36-2"></span>**Version 7.15.0 released queries**

If users are on version 7.11.5 they can start here

1. From the SQL server, open **Microsoft SQL Server Management Studio**.

- 2. Log into Server Instance.
- 3. Click **File**.
- 4. Click **Open**.
- 5. Click **File**.
- 6. Navigate to your system folder (*i.e. c:\program files\coats\coats2000*).
- 7. Double click the folder **Run in query analyzer\_9\_0\_0**.
- 8. Double click the folder **from\_438\_to\_820**
- 9. Click *S\_Update\_reportmr.sql* then click open.
- 10. Change the default database showing at the top of the screen from *master* to *coats2000* by clicking on the down arrow and selecting *coats2000*.
- 11. Click **Execute**.
- 12. You should see *'Command(s) completed successfully.'* and/or '*(X row(s) affected)'* show up in the message box.
- 13. Click **File**.
- 14. Click **Open**.
- 15. Click **File**.
- 16. Navigate to your system folder (*i.e. c:\program files\coats\coats2000*).
- 17. Double click the folder **Run in query analyzer\_9\_0\_0**.
- 18. Double click the folder **from\_438\_to\_820**
- 19. Click *ZZZH\_Create\_f941table.sql* then click open.
- 20. Change the default database showing at the top of the screen from *master* to *coats2000* by clicking on the down arrow and selecting *coats2000*.
- 21. Click **Execute**.
- 22. You should see *'Command(s) completed successfully.'* and/or '*(X row(s) affected)'* show up in the message box.
- 23. Click **File**.
- 24. Click **Open**.
- 25. Click **File**.
- 26. Navigate to your system folder (*i.e. c:\program files\coats\coats2000*).
- 27. Double click the folder **Run in query analyzer\_9\_0\_0**.
- 28. Double click the folder **from\_438\_to\_820**
- 29. Click *ZZZJ\_insert\_f941table.sql* then click open.
- 30. Change the default database showing at the top of the screen from *master* to *coats2000* by clicking on the down arrow and selecting *coats2000*.
- 31. Click **Execute**.
- 32. You should see *'Command(s) completed successfully.'* and/or '*(X row(s) affected)'* show up in the message box.

#### <span id="page-37-0"></span>**Version 7.15.5 released queries**

If users are on version 7.15.0 they can start here

- 1. From the SQL server, open **Microsoft SQL Server Management Studio**.
- 2. Log into Server Instance.
- 3. Click **File**.
- 4. Click **Open**.
- 5. Click **File**.
- 6. Navigate to your system folder (*i.e. c:\program files\coats\coats2000*).
- 7. Double click the folder **Run in query analyzer\_9\_0\_0**.
- 8. Double click the folder **from\_438\_to\_820**
- 9. Click **S** Update reportmr.sql then click open.
- 10. Change the default database showing at the top of the screen from *master* to *coats2000* by clicking on the down arrow and selecting *coats2000*.
- 11. Click **Execute**.
- 12. You should see *'Command(s) completed successfully.'* and/or '*(X row(s) affected)'* show up in the message box.
- 13. Click **File**.
- 14. Click **Open**.
- 15. Click **File**.
- 16. Navigate to your system folder (*i.e. c:\program files\coats\coats2000*).
- 17. Double click the folder **Run in query analyzer\_7\_15\_5**.
- 18. Click *sp\_delete\_cur\_ck\_all\_dc.sql* then click open.
- 19. Change the default database showing at the top of the screen from *master* to *coats2000* by clicking on the down arrow and selecting *coats2000*.
- 20. Click **Execute**.
- 21. You should see *'Command(s) completed successfully.'* and/or '*(X row(s) affected)'* show up in the message box.
- 22. Click **File**.
- 23. Click **Open**.
- 24. Click **File**.
- 25. Navigate to your system folder (*i.e. c:\program files\coats\coats2000*).
- 26. Double click the folder **Run in query analyzer\_7\_15\_5**.
- 27. Click *sp\_delete\_cur\_ck\_dc.sql* then click open.
- 28. Change the default database showing at the top of the screen from *master* to *coats2000* by clicking on the down arrow and selecting *coats2000*.
- 29. Click **Execute**.
- 30. You should see *'Command(s) completed successfully.'* and/or '*(X row(s) affected)'* show up in the message box.
- 31. Click **File**.
- 32. Click **Open**.
- 33. Click **File**.
- 34. Navigate to your system folder (*i.e. c:\program files\coats\coats2000*).
- 35. Double click the folder **Run in query analyzer\_9\_0\_0**.
- 36. Double click the folder **from\_438\_to\_820**
- 37. Click *ZZZC\_SP\_online\_emp.sql* then click open.
- 38. Change the default database showing at the top of the screen from *master* to *coats2000* by clicking on the down arrow and selecting *coats2000*.
- 39. Click **Execute**.
- 40. You should see *'Command(s) completed successfully.'* and/or '*(X row(s) affected)'* show up in the message box.
- 41. Click **File**.
- 42. Click **Open**.
- 43. Click **File**.
- 44. Navigate to your system folder (*i.e. c:\program files\coats\coats2000*).
- 45. Double click the folder **Run in query analyzer\_7\_15\_5**.
- 46. Click *ZZZH\_Create\_f941table.sql* then click open.
- 47. Change the default database showing at the top of the screen from *master* to *coats2000* by clicking on the down arrow and selecting *coats2000*.
- 48. Click **Execute**.
- 49. You should see *'Command(s) completed successfully.'* and/or '*(X row(s) affected)'* show up in the message box.
- 50. Click **File**.
- 51. Click **Open**.
- 52. Click **File**.
- 53. Navigate to your system folder (*i.e. c:\program files\coats\coats2000*).
- 54. Double click the folder **Run in query analyzer\_7\_15\_5**.
- 55. Click *ZZZJ\_insert\_f941table.sql* then click open.
- 56. Change the default database showing at the top of the screen from *master* to *coats2000* by clicking on the down arrow and selecting *coats2000*.
- 57. Click **Execute**.
- 58. You should see *'Command(s) completed successfully.'* and/or '*(X row(s) affected)'* show up in the message box.

#### <span id="page-39-0"></span>**Version 8.0.0 released queries**

If users are on version 7.15.5 they can start here

- 1. From the SQL server, open **Microsoft SQL Server Management Studio**.
- 2. Log into Server Instance.
- 3. Click **File**.
- 4. Click **Open**.
- 5. Click **File**.
- 6. Navigate to your system folder (*i.e. c:\program files\coats\coats2000*).
- 7. Double click the folder **Run in query analyzer\_9\_0\_0**.
- 8. Double click the folder **from\_438\_to\_820.**
- 9. Click *ZZZB\_Fed941byyear\_sp.sql* then click open.
- 10. Change the default database showing at the top of the screen from *master* to *coats2000* by clicking on the down arrow and selecting *coats2000*.
- 11. Click **Execute**.
- 12. You should see *'Command(s) completed successfully.'* and/or '*(X row(s) affected)'* show up in the message box.

### <span id="page-40-0"></span>**Version 8.1.0 released queries**

If users are on version 8.0.0 they can start here

- 1. From the SQL server, open **Microsoft SQL Server Management Studio**.
- 2. Log into Server Instance.
- 3. Click **File**.
- 4. Click **Open**.
- 5. Click **File**.
- 6. Navigate to your system folder (*i.e. c:\program files\coats\coats2000*).
- 7. Double click the folder **Run in query analyzer\_9\_0\_0**.
- 8. Double click the folder **from\_438\_to\_820.**
- 9. Click *S\_Update\_reportmr.sql* then click open.
- 10. Change the default database showing at the top of the screen from *master* to *coats2000* by clicking on the down arrow and selecting *coats2000*.
- 11. Click **Execute**.
- 12. You should see *'Command(s) completed successfully.'* and/or '*(X row(s) affected)'* show up in the message box.

#### <span id="page-40-1"></span>**Version 8.2.0 released queries**

If users are on version 8.1.0 they can start here

- 1. From the SQL server, open **Microsoft SQL Server Management Studio**.
- 2. Log into Server Instance.
- 3. Click **File**.
- 4. Click **Open**.
- 5. Click **File**.
- 6. Navigate to your system folder (*i.e. c:\program files\coats\coats2000*).
- 7. Double click the folder **Run in query analyzer\_9\_0\_0**.
- 8. Double click the folder **from\_438\_to\_820.**
- 9. Click **ZC** indicator inserts.sal then click open.
- 10. Change the default database showing at the top of the screen from *master* to *coats2000* by clicking on the down arrow and selecting *coats2000*.
- 11. Click **Execute**.
- 12. You should see *'Command(s) completed successfully.'* and/or '*(X row(s) affected)'* show up in the message box.
- 13. Click **File**.
- 14. Click **Open**.
- 15. Click **File**.
- 16. Navigate to your system folder (*i.e. c:\program files\coats\coats2000*).
- 17. Double click the folder **Run in query analyzer\_9\_0\_0**.
- 18. Double click the folder **from\_438\_to\_820.**
- 19. Click *ZZH\_state\_tax\_formula\_AR.sql* then click open.
- 20. Change the default database showing at the top of the screen from *master* to *coats2000* by clicking on the down arrow and selecting *coats2000*.
- 21. Click **Execute**.
- 22. You should see *'Command(s) completed successfully.'* and/or '*(X row(s) affected)'* show up in the message box.

## <span id="page-41-0"></span>**Version 8.3.0 released queries**

There are NO queries to run if you currently are running 8.2.0 from 02/21/2021

#### <span id="page-41-1"></span>**Version 8.4.0 released queries**

If users are on version 8.2.0 they can start here

- 1. From the SQL server, open **Microsoft SQL Server Management Studio**.
- 2. Log into Server Instance.
- 3. Click **File**.
- 4. Click **Open**.
- 5. Click **File**.
- 6. Navigate to your system folder (*i.e. c:\program files\coats\coats2000*).
- 7. Double click the folder **Run in query analyzer\_9\_0\_0**.
- 8. Double click the folder **from\_438\_to\_820.**
- 9. Click *S\_Update\_reportmr.sql* then click open.
- 10. Change the default database showing at the top of the screen from *master* to *coats2000* by clicking on the down arrow and selecting *coats2000*.
- 11. Click **Execute**.
- 12. You should see *'Command(s) completed successfully.'* and/or '*(X row(s) affected)'* show up in the message box.
- 13. Click **File**.
- 14. Click **Open**.
- 15. Click **File**.
- 16. Navigate to your system folder (*i.e. c:\program files\coats\coats2000*).
- 17. Double click the folder **Run in query analyzer\_9\_0\_0**.
- 18. Double click the folder **from\_438\_to\_820.**
- 19. Click *ZW\_Client\_empl.sql* then click open.
- 20. Change the default database showing at the top of the screen from *master* to *coats2000* by clicking on the down arrow and selecting *coats2000*.
- 21. Click **Execute**.
- 22. You should see *'Command(s) completed successfully.'* and/or '*(X row(s) affected)'* show up in the message box.
- 23. Click **File**.
- 24. Click **Open**.
- 25. Click **File**.
- 26. Navigate to your system folder (*i.e. c:\program files\coats\coats2000*).
- 27. Double click the folder **Run in query analyzer\_9\_0\_0**.
- 28. Double click the folder **from\_438\_to\_820.**
- 29. Click *ZZZH\_State\_tax\_formula.sql* then click open.
- 30. Change the default database showing at the top of the screen from *master* to *coats2000* by clicking on the down arrow and selecting *coats2000*.
- 31. Click **Execute**.
- 32. You should see *'Command(s) completed successfully.'* and/or '*(X row(s) affected)'* show up in the message box.

#### <span id="page-42-0"></span>**Version 9.0.0 released queries**

If users are on version 8.4.0 they can start here

- 1. From the SQL server, open **Microsoft SQL Server Management Studio**.
- 2. Log into Server Instance.
- 3. Click **File**.
- 4. Click **Open**.
- 5. Click **File**.
- 6. Navigate to your system folder (*i.e. c:\program files\coats\coats2000*).
- 7. Double click the folder **Run in query analyzer\_9\_0\_0**.
- 8. Click *ZZZI\_local\_struct\_adj.sql* then click open.
- 9. Change the default database showing at the top of the screen from *master* to *coats2000* by clicking on the down arrow and selecting *coats2000*.
- 10. Click **Execute**.
- 11. You should see *'Command(s) completed successfully.'* and/or '*(X row(s) affected)'* show up in the message box.

## <span id="page-42-1"></span>**Version 9.0.1 released queries**

There are NO queries to run if you currently are running 9.0.0

#### <span id="page-42-2"></span>**Version 10.0.0 released queries**

There are NO queries to run if you currently are running 9.0.1

## <span id="page-43-0"></span>**Version 10.5.0 released queries**

There are NO queries to run if you currently are running 10.0.0

### <span id="page-43-1"></span>**Version 11.0.0 released queries**

There are NO queries to run if you currently are running 10.5.0

#### <span id="page-43-2"></span>**Version 12.0.0 released queries**

There are NO queries to run if you currently are running 11.0.0

#### <span id="page-43-3"></span>**Version 12.5.0 released queries**

There are NO queries to run if you currently are running 12.0.0

- 12. If the agency has multiple instances disconnect from the current instance and connect to the next instance. Repeat above procedures.
- 13. After all instances have been updated, 'X' out SQL Server Management Studio

**\*\*\*\*\*\*\*\*\*\*\*\*\*\*\*\*\*\*\*\*\*\*\*\*\*\*\*\*\*\*\*\*\*\*\*\*\*\*\*\*\*\*\*\*\*\*\*\*\*\*\*\*\*\*\*\*\*\*\*\*\*\*\*\*\*\*\*\*\*\*\*\*\*\*\*\*\*\*** Be SURE to UPDATE the Application on ALL COMPUTERS running COATS LOCALLY before logging into COATS **\*\*\*\*\*\*\*\*\*\*\*\*\*\*\*\*\*\*\*\*\*\*\*\*\*\*\*\*\*\*\*\*\*\*\*\*\*\*\*\*\*\*\*\*\*\*\*\*\*\*\*\*\*\*\*\*\*\*\*\*\*\*\*\*\*\*\*\*\*\*\*\*\*\*\*\*\*\***